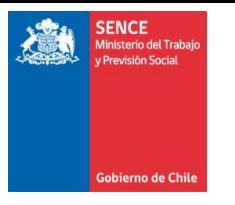

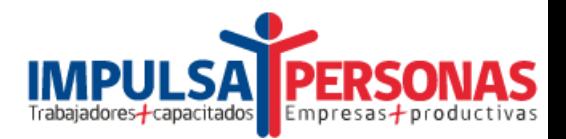

## **Manual Usuario Centro Evaluador**

# **Evaluación y Certificación de Competencias Laborales (EyCCL)**

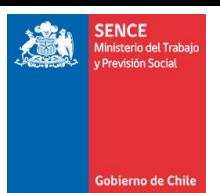

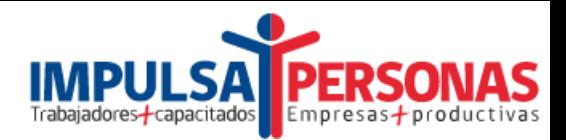

## **CONTENIDO**

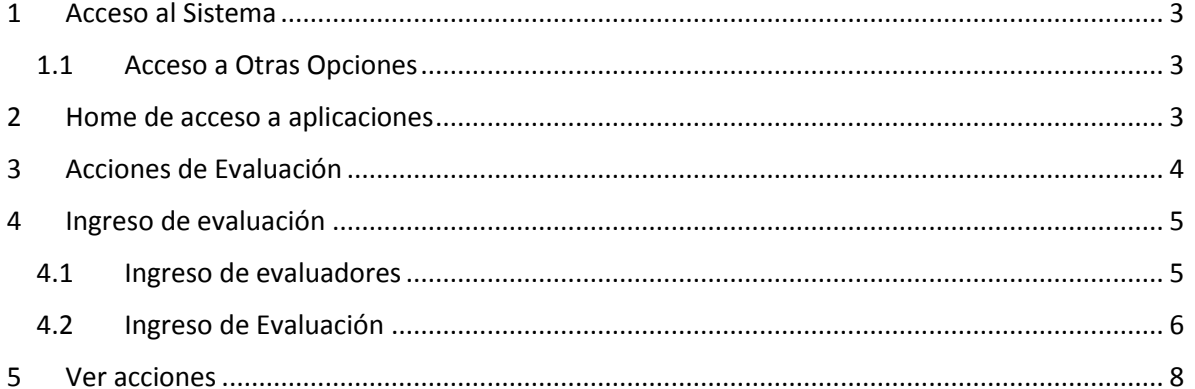

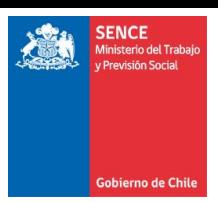

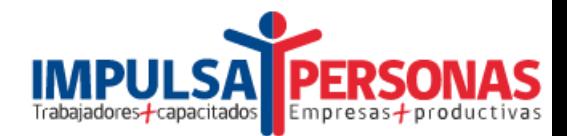

#### <span id="page-2-0"></span>1 ACCESO AL SISTEMA

Para comenzar, ingrese a la dirección URL[: http://aplicaciones.sence.cl/EYCCL/](http://aplicaciones.sence.cl/EYCCL/)

Ingresar con RUT de Centro Evaluador y Contraseña asignada, seleccionando en tipo de persona "Persona Jurídica". Luego presione el botón Ingresar.

En el caso que el RUT esté asignado a más de un perfil se desplegará un selector en el cual debe indicar el perfil con el cual desea ingresar (Centro Evaluador).

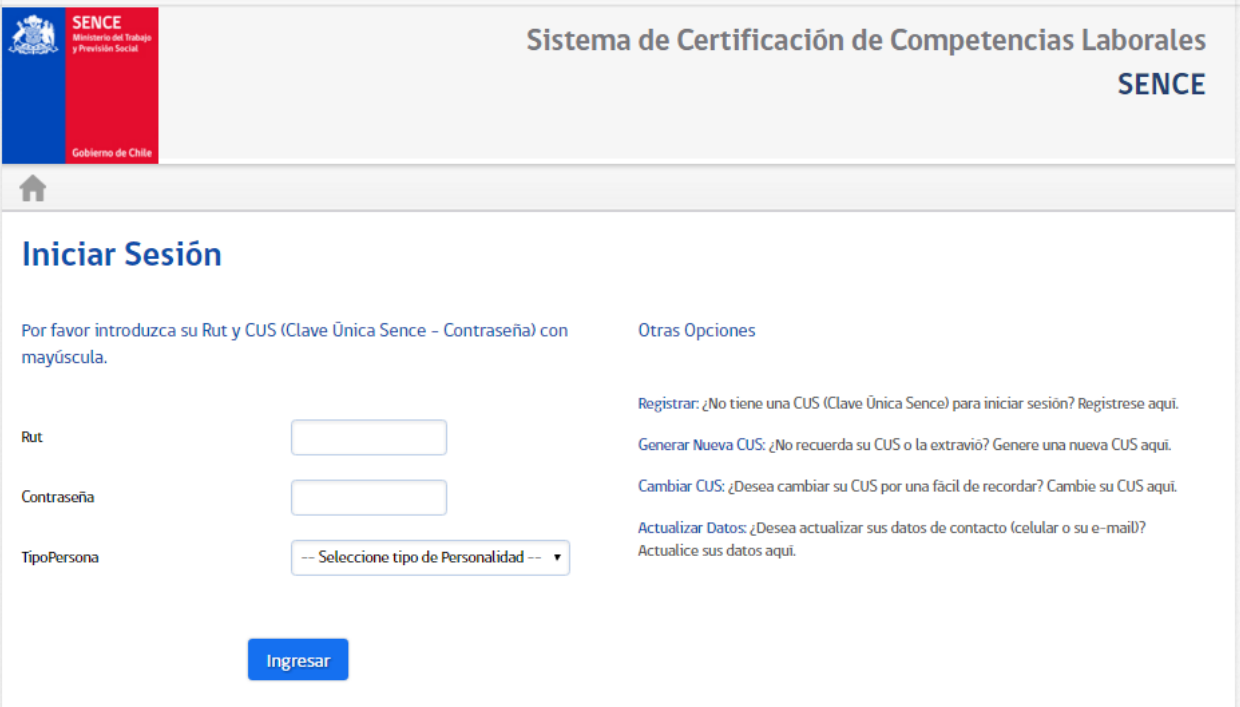

#### <span id="page-2-1"></span>1.1 ACCESO A OTRAS OPCIONES

En la pantalla de inicio además podrá acceder a **"Otras Opciones"** para efectuar las siguientes tareas:

- **Registrar:** en el caso que no tenga una Clave Única Sence (CUS) Asignada
- **Generar Nueva CUS:** el caso que No recuerda su CUS o la haya extraviado
- **Cambiar CUS**

## <span id="page-2-2"></span>2 HOME DE ACCESO A APLICACIONES

Dentro del sistema se desplegarán los íconos para ingresar a los distintos módulos habilitados para el perfil Centro Evaluador.

<span id="page-3-0"></span>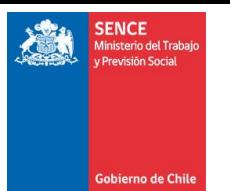

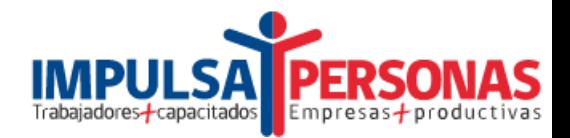

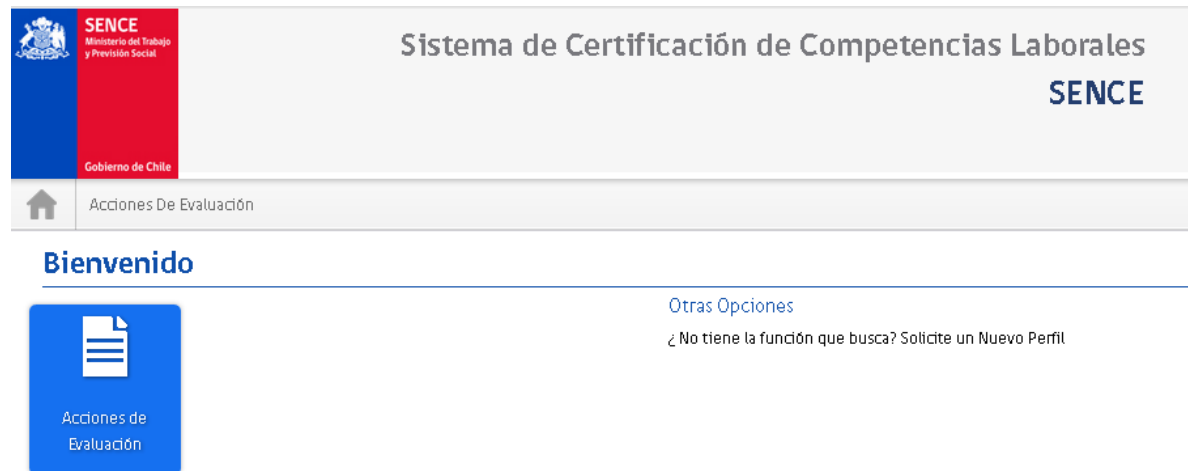

## 3 ACCIONES DE EVALUACIÓN

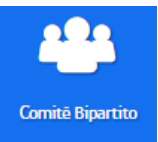

Al hacer clic en Acciones de Evaluación podrá ver el listado de todas las acciones de EyCCL donde figura como Centro Evaluador asociado.

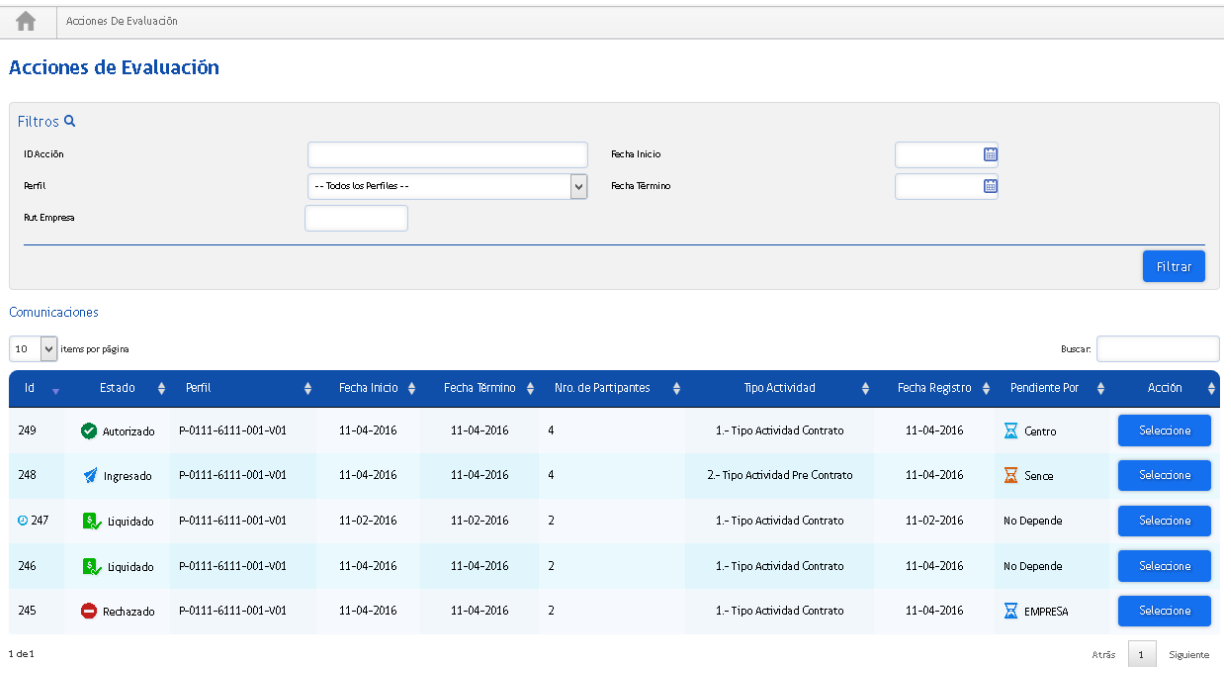

El Centro Evaluador podrá ver todas las acciones comunicadas por Empresas u OTIC donde figura como Centro Evaluador, sin embargo, podrá hacer ingreso de las evaluaciones a participantes solo a aquellas acciones que estén en estado AUTORIZADO y pendiente por CENTRO. En este caso podrá

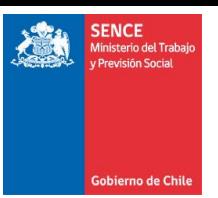

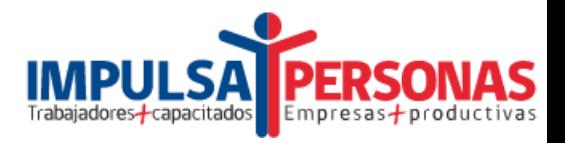

ingresar los datos de Evaluador que realizó la evaluación y resultado de la evaluación de cada UCL por participante.

## <span id="page-4-0"></span>4 INGRESO DE EVALUACIÓN

Para ingresar el resultado de una evaluación a una acción de EyCCL el Centro Evaluador deberá seleccionar desde el listado de acciones aquellas acciones en estado Autorizado y pendiente por Centro, tal como muestra la imagen.

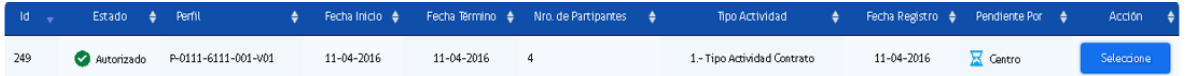

**IMPORTANTE: El resultado de la evaluación de la acción puede ser ingresada por el Centro Evaluador desde el día siguiente de terminada la acción hasta transcurridos 60 días desde la fecha de término de la acción. Si el resultado de la evaluación no es ingresado antes de los 60 días la acción quedará en estado Rechazada y la empresa perderá el beneficio de la Franquicia Tributaria.**

**Se debe considerar que dentro de los 60 días existen más procesos administrativos que la Empresa y el OTIC deben realizar ante el SENCE.**

### <span id="page-4-1"></span>4.1 INGRESO DE EVALUADORES

Acceder a la pestaña de Evaluadores, seleccionar el botón nuevo evaluador e ingresar el RUT del evaluador responsable de la acción, luego hacer clic en el botón insertar.

Se validará que el RUT del evaluador ingresado esté autorizado para efectuar la evaluación del perfil asociado a la acción.

Es posible agregar tantos Evaluadores como sean necesarios.

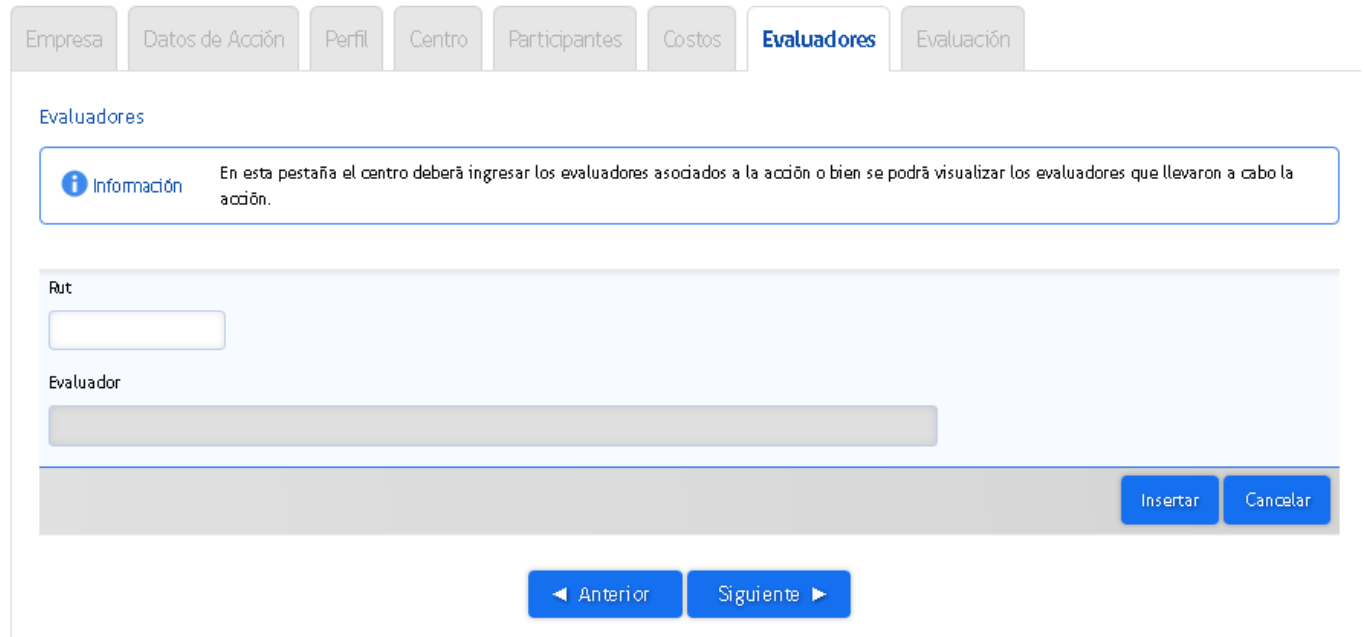

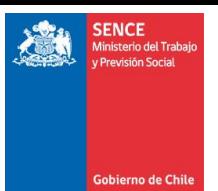

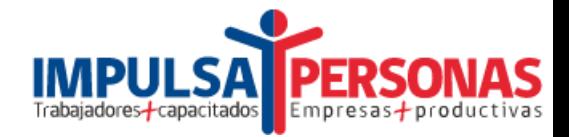

Finalmente hacer clic en el boton Siguiente.

#### <span id="page-5-0"></span>4.2 INGRESO DE EVALUACIÓN

En la pestaña Evaluación deberá ingresar el resultado de la evaluación del proceso para cada uno de los participantes.

Se deberá ingresar la evaluación de todas las UCL asociadas a cada participante. Una vez ingresados todos los resultados de la evaluación se desplegará el botón para finalizar el proceso.

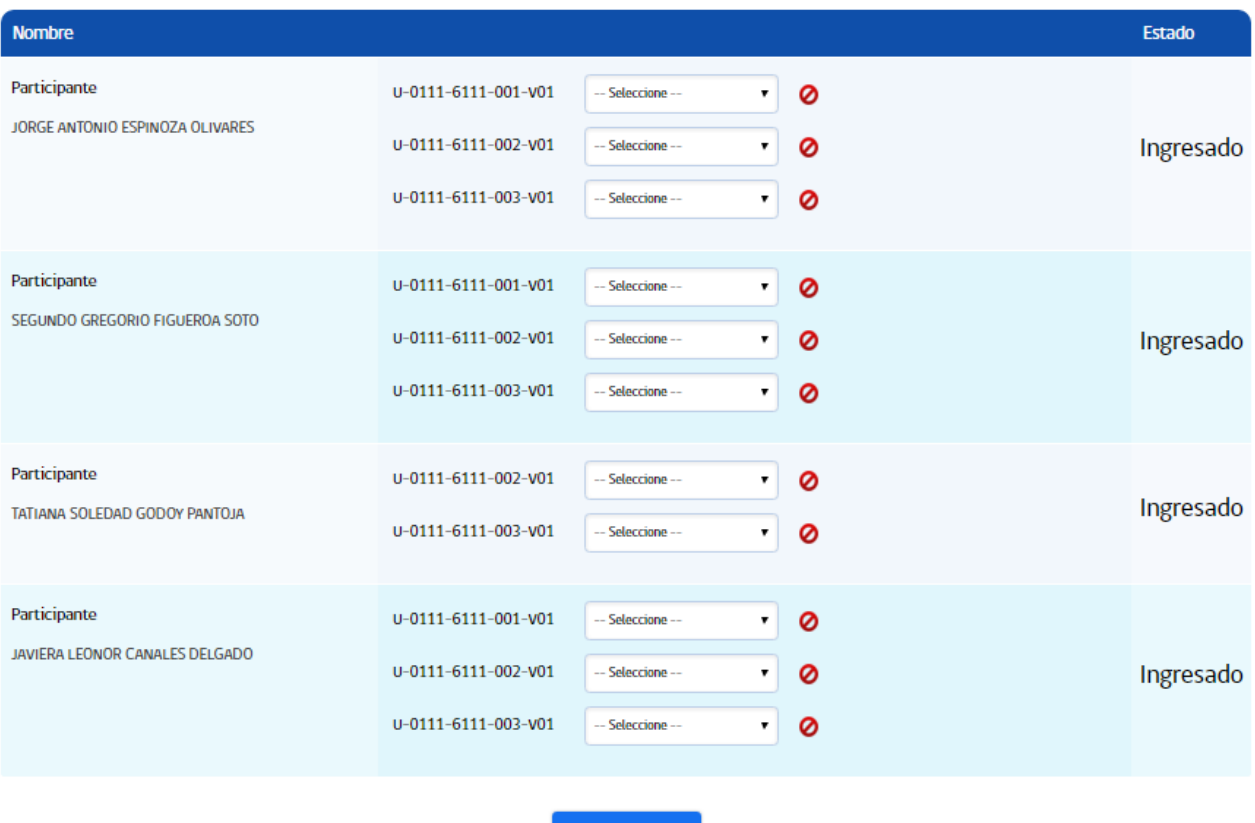

El resultado del proceso de evaluación para cada UCL podrá ser el siguiente:

- 
- $\checkmark$  Competente | UCL<br> $\checkmark$  Aún no competente | Evaluada  $\checkmark$  Aún no competente
- $\checkmark$  No evaluado

A medida que se ingresa la evaluación de cada participante se actualizará el estado de cada uno de ellos según la siguiente logica:

◀ Anterior

- $\checkmark$  Si un participante tiene todas sus UCLs no evaluadas, su estado final será DESERTOR.
- $\checkmark$  Si un participante tiene UCLs evaluadas y otras no evaluadas, su estado final de evaluación será EVALUADO PORCIALMENTE.
- $\checkmark$  Si un participante tiene todas sus UCLs evaluadas, independiente del resultado, su estado será EVALUADO.

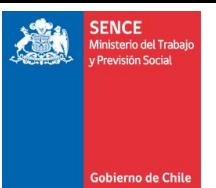

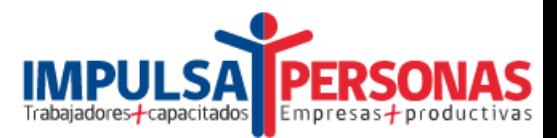

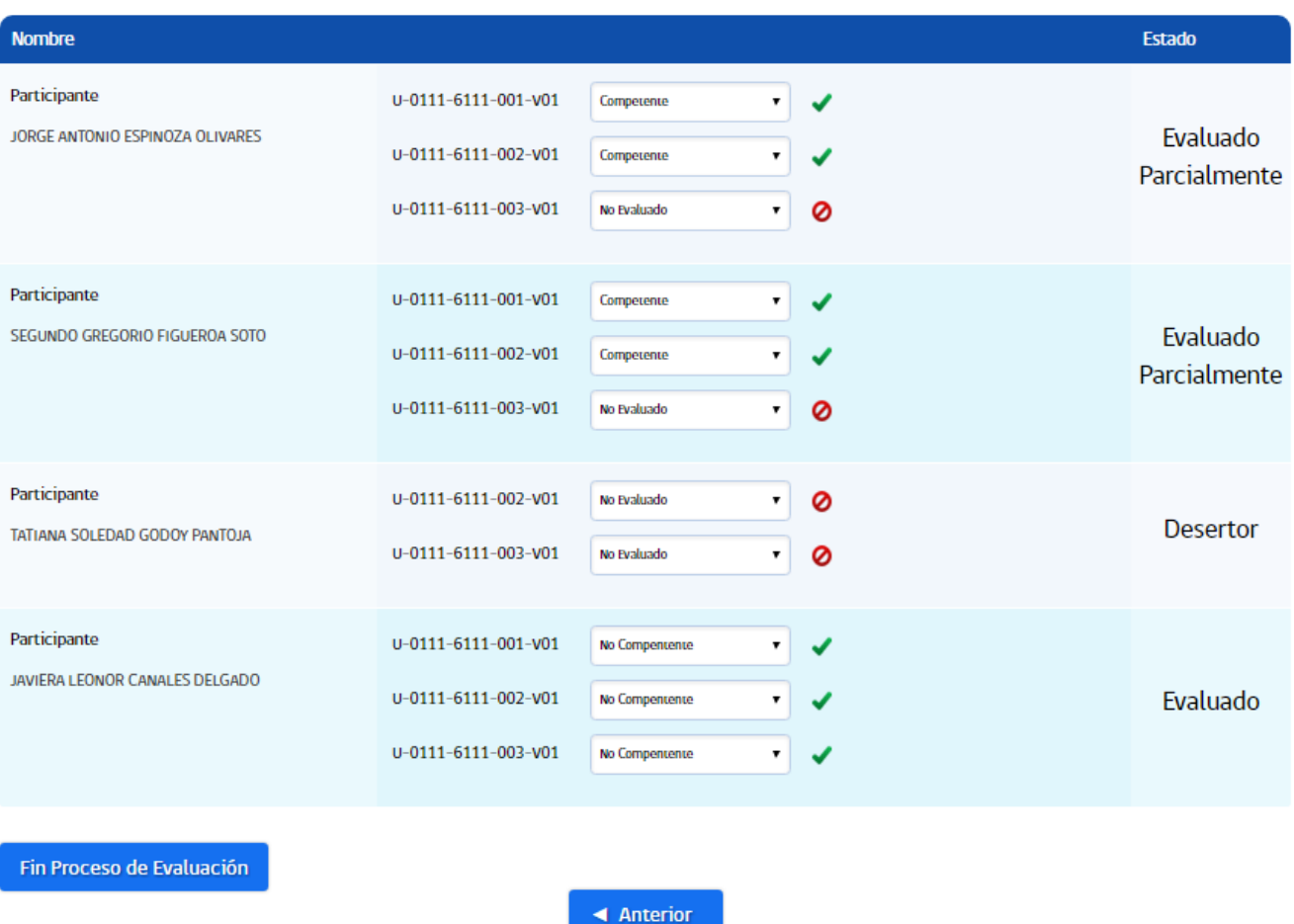

Al finalizar el proceso el sistema mostrará una alerta en el caso de existir UCLs No evaluadas. Una vez finalizada la evaluación ésta no podrá ser modificada.

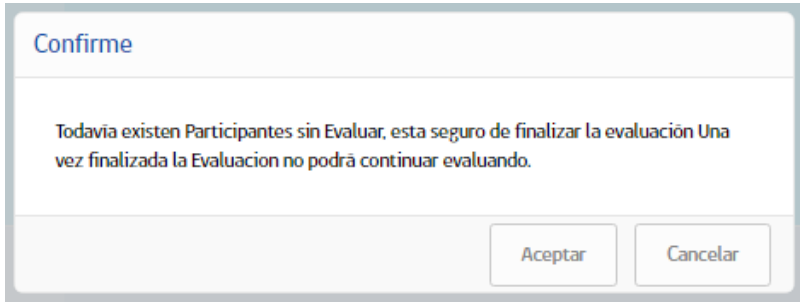

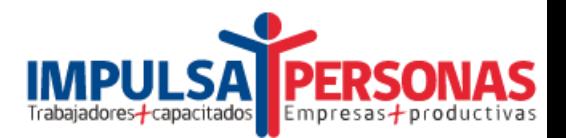

### <span id="page-7-0"></span>5 VER ACCIONES

Desde el listado de acciones podrá acceder a ver la información de todas las acciones en la cual el Centro figura como Centro Evaluador.

Las acciones tienen la siguiente información:

- **Empresa**: muestra información de la Empresa asociada y el OTIC en el caso que la comunicación haya sido realizada por un OTIC.
- **Datos de Acción:** muestra los datos de ejecución de la acción seleccionada.
- **Perfil:** muestra los datos del perfil asociado a la acción
- **Centro:** muestra los datos del Centro Evaluador asociado a la acción.
- **Participantes:** muestra el detalle de los participantes asociados a la acción.
- **Evaluadores:** Aparece cuando la acción se encuentra en estado "Autorizada". Muestra los datos de él o los evaluadores asociados a la acción,
- **Evaluación:** Aparece cuando la acción se encuentra en estado "Autorizada". Muestra el resultado de la evaluación de cada uno de los participantes de la acción. Solo si el Centro Evaluador ha ingresado la evaluación podrá acceder a ella de lo contrario se mostrará sin información de evaluación.
- **Liquidación:** se desplegará cuando la acción se encuentre en estado "Evaluada", es decir, una vez información de la evaluación de los participantes haya sido ingresada por el Centro Evaluador.